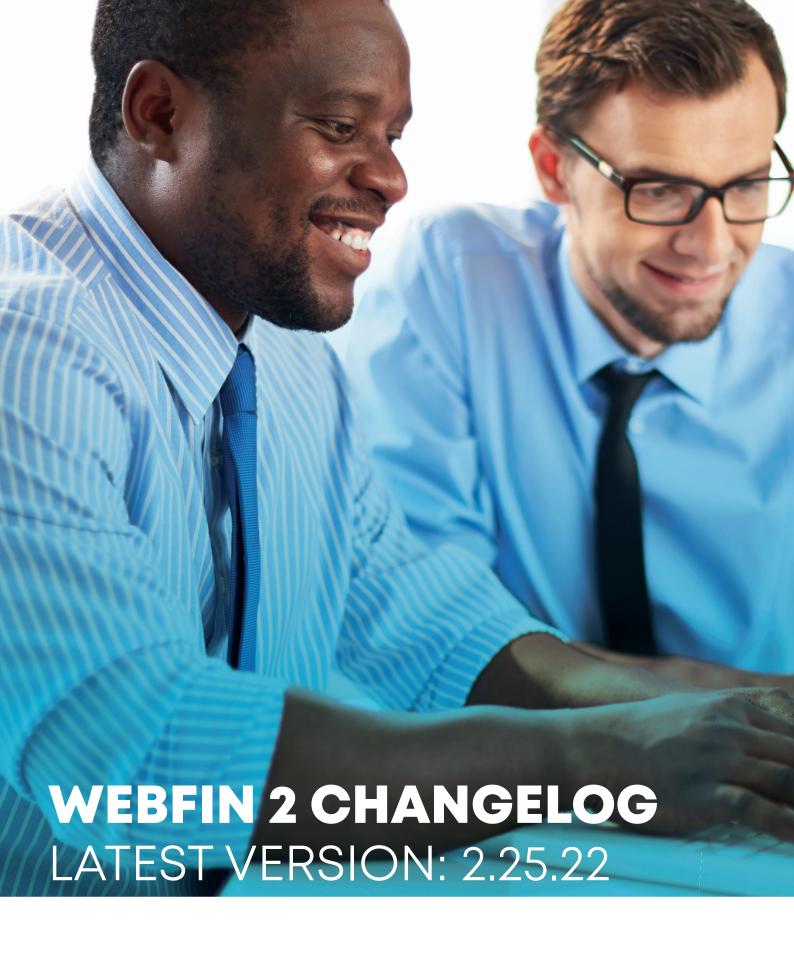

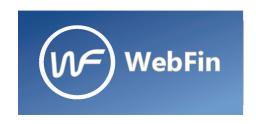

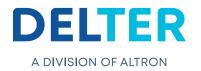

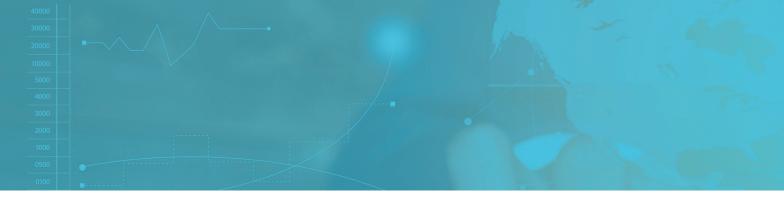

## **CHANGES FROM VERSION 2.24.21 TO 2.25.22**

## **Improvements:**

- » Webloans now has the capability to validate identification numbers of countries outside South Africa.
- » Cellphone numbers will now be validated based on Webloans nationality chosen in Webloans settings on Weblin.
- » Two fields have been added to give the users the capability to enter their date of birth and their nationality

## **New Features:**

- » Added user permissions to Add, View or Delete client documents, permissions will be on by default
- » Added a new report Loan transactions > Transactions Insurance Product Split that displays the insurance per transaction split up between different products. The columns of the report are the same as the Loan transactions > Transactions (Grid) report with the addition of one extra column per insurance product active in the period selected for the report:

|   | Insu     | rance |      |
|---|----------|-------|------|
|   | UC 0.45% | UP 1% |      |
|   |          |       |      |
|   |          |       |      |
|   |          |       |      |
|   |          |       |      |
| 0 | 0.30     |       | 0.00 |
| 9 | 0.59     |       | 0.00 |
| 0 | 16.25    |       | 0.00 |
| 9 | 0.59     |       | 0.00 |
|   |          |       |      |

Figure 1: Insurance

- » Webfin will now receive notifications of records that are due for code change (to code B or Y) as received from SOS
- » User permission for these notifications has been added so that only user types with permission will be able to receive and view these notifications

Setup > User > User Types > \*Select User Type\* > Edit > Notifications > SOS Prescribed Count

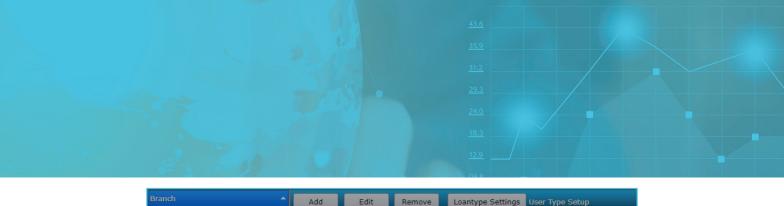

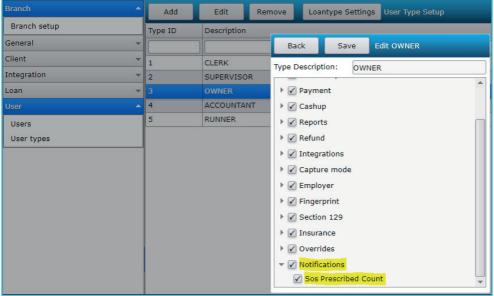

Note: This User Permission will be disabled by default upon updating to this version.

Prescribing loans will only show in notifications if the branch has any loans that will prescribe. These notifications only display per branch (For the branch the user is currently logged into)

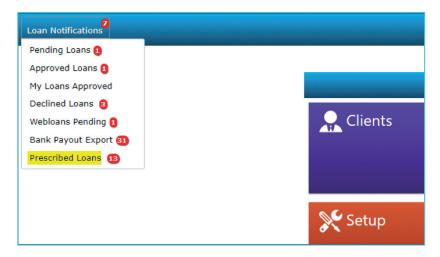

The Prescribing loans count for each branch will be stored on the DB

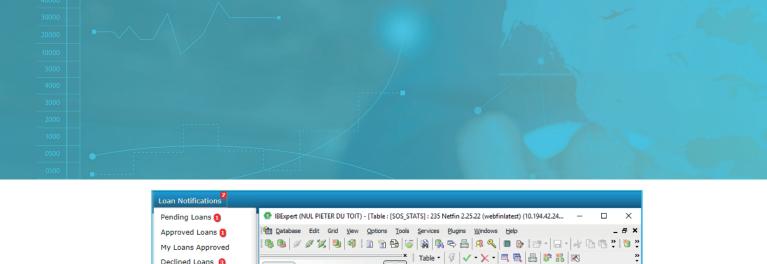

Indices Degendencies

 $Y_{\bullet}$  Record:  $Y_{\bullet}$  Record:  $Y_{\bullet}$   $Y_{\bullet}$   $Y_{\bullet$ 

|BRANCH\_ID | PRESCRIBED\_COUNT | LAST\_UPDATE\_DATE

Triggers Data

0 12.08.2019 16:37

- Added new menu item under "More..." menu (Additional Menu)

Enter filter string

Databa<u>s</u>es Project <u>W</u>indows

SOS BATCH

SOS\_STATS
USERS

SELECT\_VAT\_SCHEDULE

Declined Loans 8

Webloans Pending 1

Prescribed Loans 13

Bank Payout Export 31

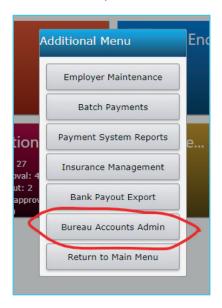

ID

- Added a new screen that loads the Current Branch's Prescribing Loans list

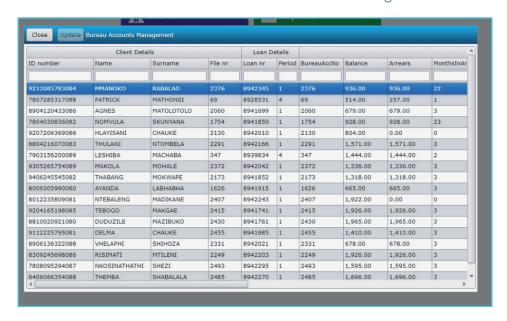

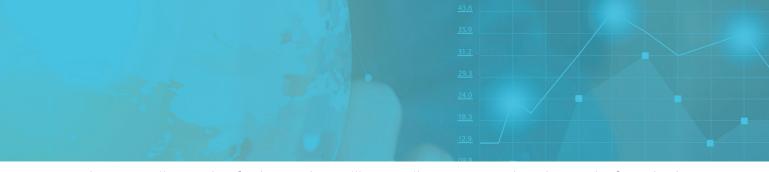

- Here the prescribe codes for loans that will prescribe soon can be chosen before the loans prescribe. Available choices are "Prescribe" and "Legally Interrupted"
- When choosing Y, you also need to specify an Interruption Date. This date will default to today's date.
- When changing any value, the Update check box will be selected.
- You can also manually select or deselect the records you would like to update.
- If there are records to update, you can click the Update button at the top to submit the new codes.
- After completion, it will notify you that the data has been sent to the server.
- You can still change any prescribing loan's code up until the loan reaches the prescription date. This is indicated by the 'Days Left' column.

| Active |                    |            | 4  |
|--------|--------------------|------------|----|
| Active | Legally Interupted | 21/08/2019 | 5  |
| Active |                    |            | 35 |
| Active |                    |            | 1  |
| Active |                    |            | 5  |
| Active |                    |            | 5  |
| Active |                    |            | 31 |
| Active |                    |            | 35 |
| Active |                    |            | 35 |
| Active |                    |            | 35 |
| Active |                    |            | 55 |

- A new user permission was added to indicate whether a user type has user rights to edit the prescribing loans fields.
- If a user has permission to receive notifications for prescribing loans, they also have the ability to view the list. If not, they won't have access to the screen.

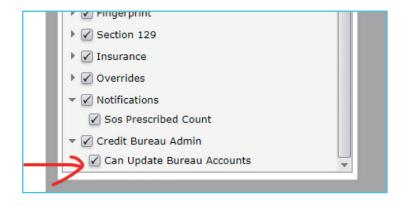

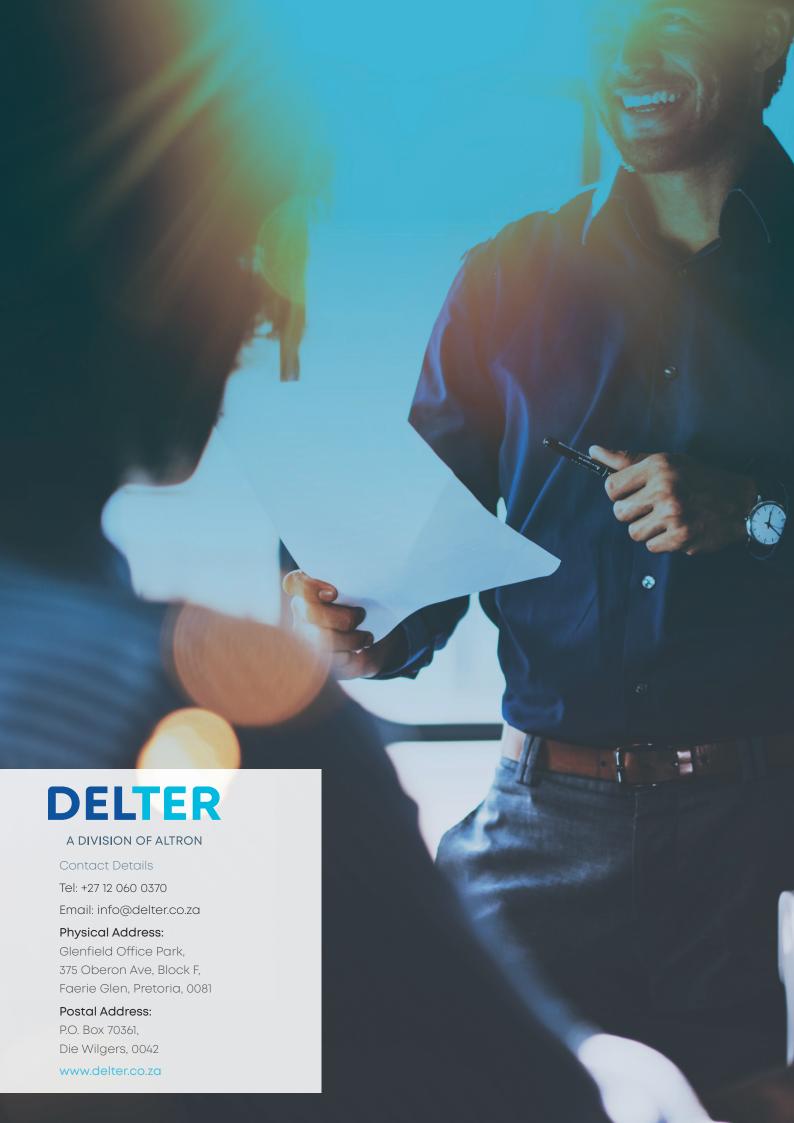